# Genanvend Office 2021 på ny maskine

# step by step guide

## AKTIVERING VIA NETTET

1 Inden du sender retur til os, bedes du afinstallere Office på PC'en, så du kan genbruge den på en ny

2 Hent Office ned på den ønskede PC, du henter Office ved at klikke på linket nedenfor

[Download Office](https://officecdn.microsoft.com/db/492350F6-3A01-4F97-B9C0-C7C6DDF67D60/media/da-DK/ProPlus2021Retail.img)

3 Når du har hentet Office ned, skal du åbne filen og starte installationen

Når Office er færdig installeret skal du åbne en af de installeret programmer f.eks. 4 Word eller Excel, indtast din produktnøgle som står på fakturaen for dit køb fra os og klik derefter på "Aktiver" via internettet – Aktivering fuldført

### HVIS INTERNETAKTIVERING MISLYKKES, PRØV VENLIGST AT AKTIVERE VIA TELEFON

### AKTIVERING VIA TELEFON

Ring på det givne nummer for aktiveringen, Det er gratis at ringe, hvis du vælger dit lands gratisnummer. Du vil tale med en automatiseret robotstemme, som guider dig videre

- Der vil blive genereret et installations ID, som skal indtastes når nævnt. 2 Indtast det som bliver nævnt på telefonen tastatur for at fuldføre aktiveringen
- Du vil blive spurgt af robotten hvor mange kopier dette er gældende. Skriv 1 via 3 telefonens tastatur. Aktivering fuldført

Oplever du problemer, kontakt venligst vores kundeservice, enten pr. mail, chat eller telefon. Tlf. 60 210 102 • kundeservice@itlagerslag.dk

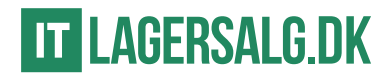